【輪状暗点の設定】

- 1. 視力の設定を行います。
- 2.輪状暗点ボタンをタップすると、黄色の輪になります。

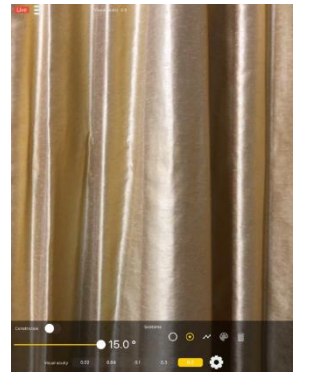

3.画面をタップすると黄色輪郭の暗点が表示されます。自動的に暗点と中心 視野の大きさが左上に表示されます。

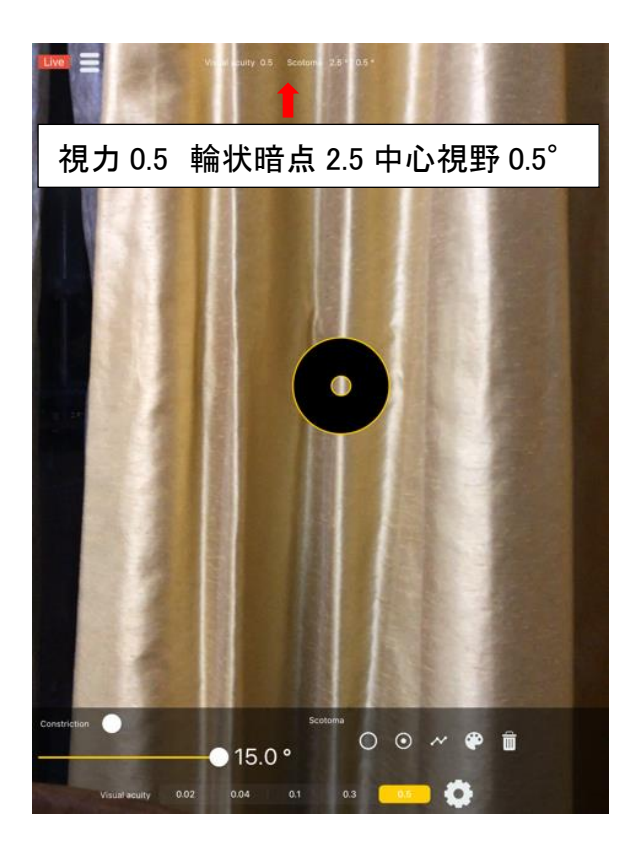

4.暗点と中心視野の大きさは同じように変化します。無論ピンチアウトすると 輪状暗点は画面の外まで拡大できます。また、暗点の位置も任意に変更できます。

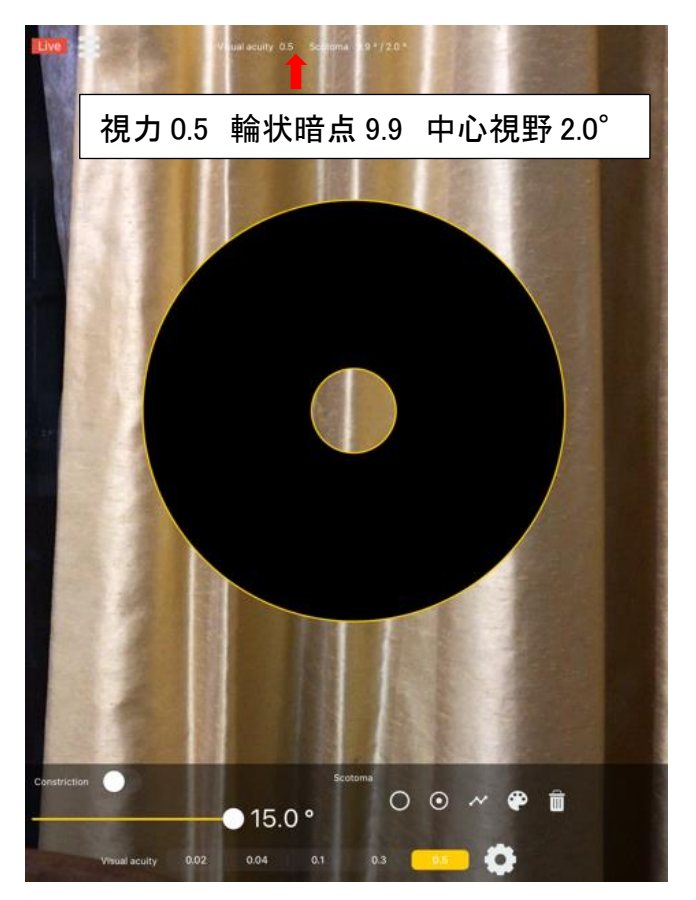

5.再度ダブルタップすると赤い輪郭の輪状暗点に変わり、中心視野のみの大き さを変えることができます。

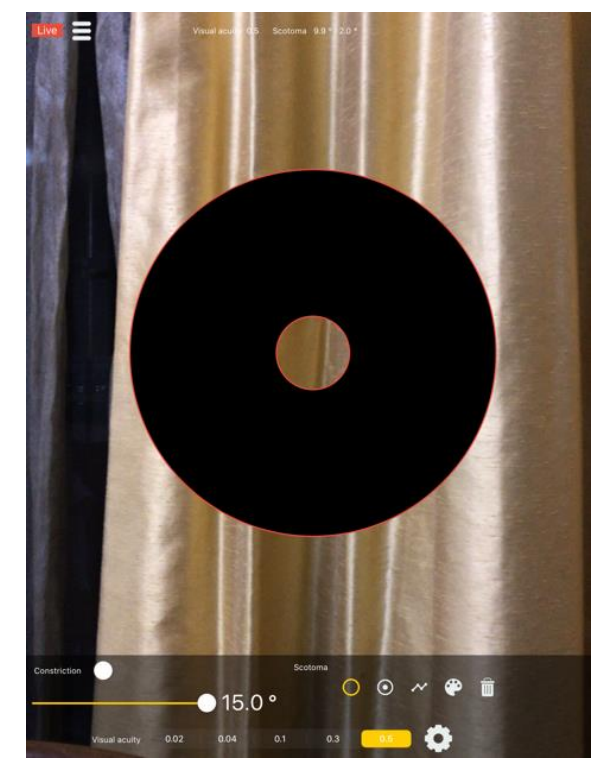

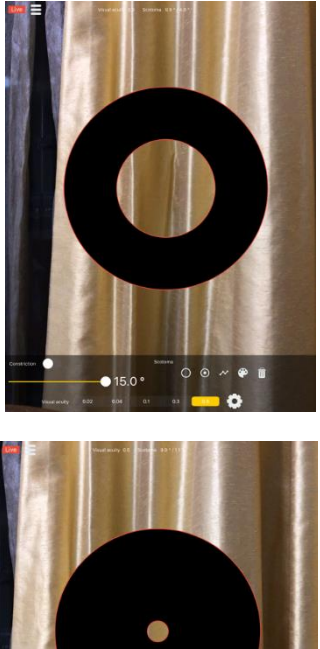

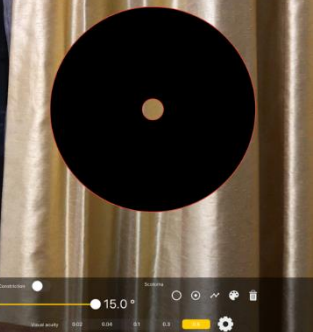

6.パレット操作は、中心暗点と同様です。

パレットを消すには、右上の✖をタップしてください。

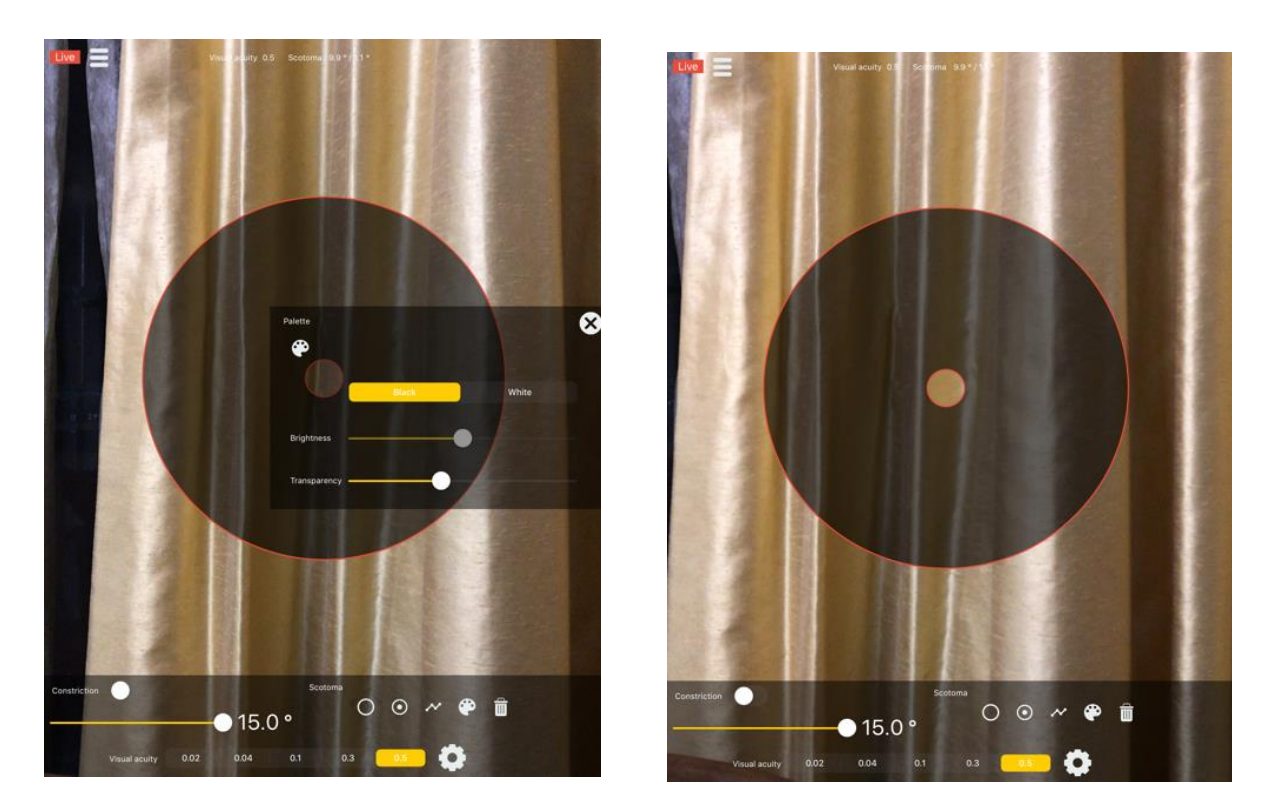

7.白の輪状暗点や輪状暗点を二重に重ねると偏心視力 0.5 も作れます。

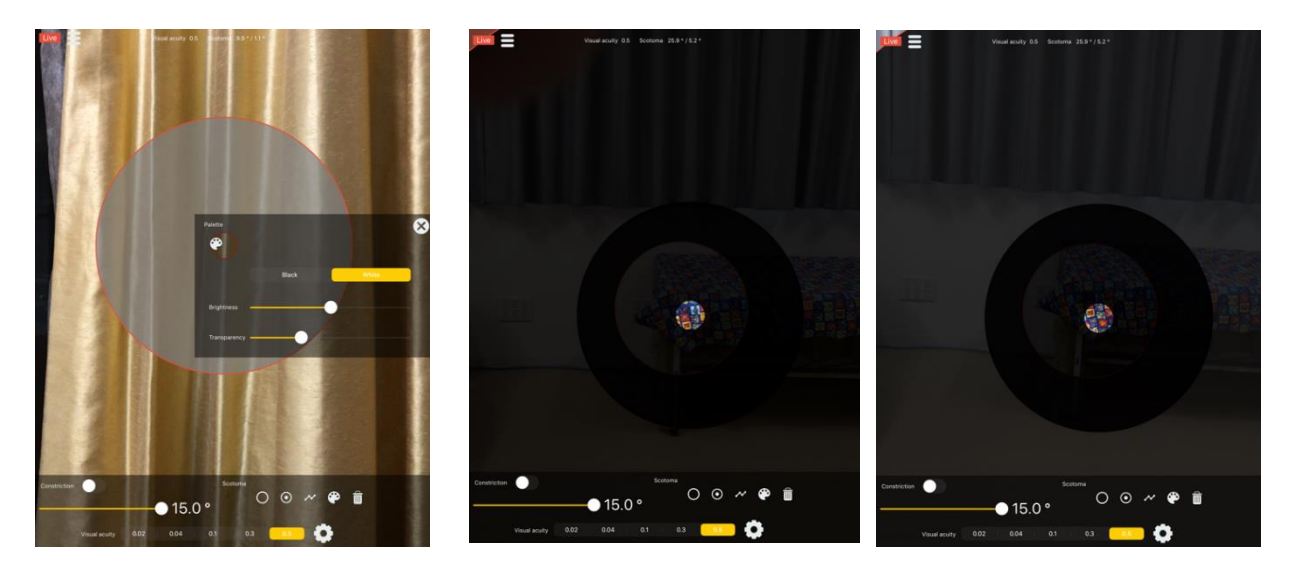

白の輪状暗点 2つの輪状暗点組合せ(黒/黒) (黒/白)